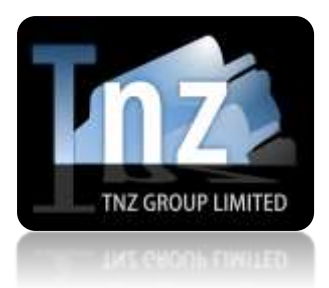

# WEB DASHBOARD GUIDE

TNZ Group Limited | [sales@tnz.co.nz](mailto:sales@tnz.co.nz) | +64 9 9293000 | +64 9 522 8839

TNZ Group's online dashboard includes an Address Book function, allowing users to save contacts to their Address Book for easy and available sending to their contacts using the Web Portal.

## **CONTENTS:**

- 1) Adding Groups to your Address Book
- 2) Manually Adding/Editing Address Book Contacts Individually
- 3) Automatically Adding Contacts using an existing Spreadsheet

#### **TO GET STARTED, YOU NEED TO ADD SOME CONTACTS TO YOUR ADDRESS BOOK.**

## **1) ADDING GROUPS TO YOUR ADDRESS BOOK**

1. Log into your TNZ account at [http://www.tnz.co.nz](http://www.tnz.co.nz/)

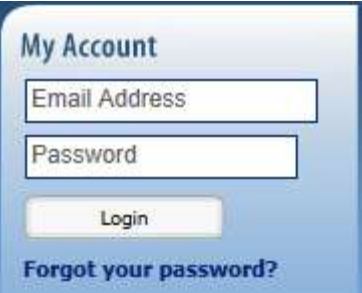

- 2. Select Address Book
- 3. First create the groups by selecting Add Group

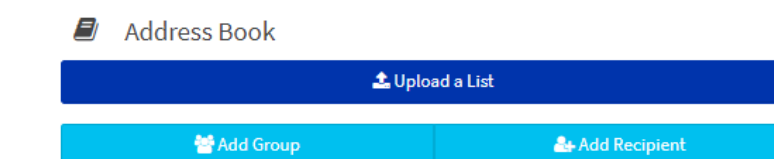

Enter the Group Name (we recommend not using spaces in group names), then select which users are allowed to edit the group. You would normally have this set as "account" if everybody should be able to edit members, or set to "No" if only you should be able to edit the members.

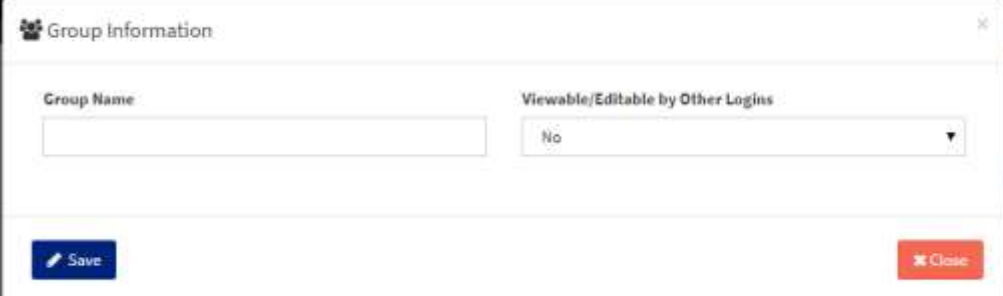

#### 4. Click Save

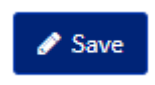

5. Repeat steps 3 and 4 for all the required groups.

# **2) MANUALLY ADDING / EDITING ADDRESS BOOK CONTACTS INDIVUALLY**

- 6. Select the Recipient for editing or select Add Recipient for a new recipient
- 7. Enter the required fields for your contact Attention and Company are optional but advised Fax Number is required for sending Faxes to the contact Mobile Phone is required for sending SMS messages to the contact Email Address is required for sending Emails to the contact Main Phone is required for sending VoiceCast or TTS messages to the contact

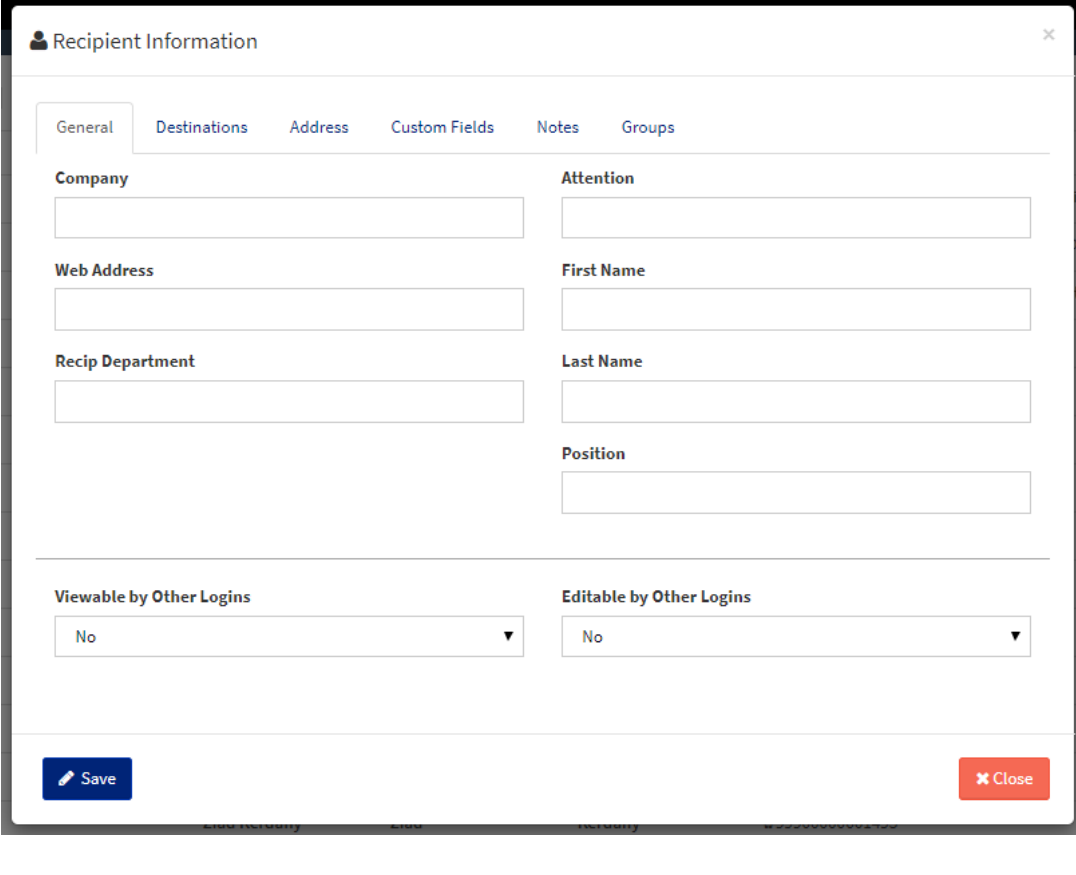

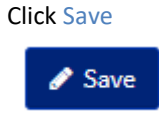

8. Repeat Steps 6 and 7 until you have loaded all your contacts into your Address Book

## **3) AUTOMATICALLY ADDING CONTACTS USING AN EXISTING SPREADSHEET**

If you have an existing list of Contacts in a Spreadsheet (Excel/XLS/XLSX or CSV), you can speed up the importing of your contacts.

1. Log into your TNZ account at [http://www.tnz.co.nz](http://www.tnz.co.nz/)

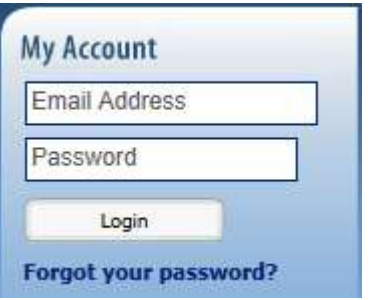

2. Select Address Book then Upload a List

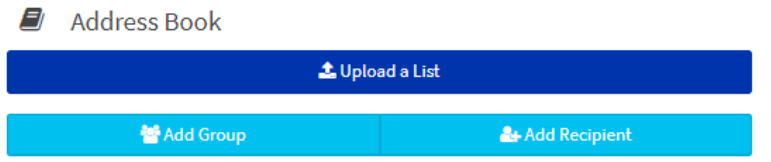

3. Click Upload or drag the Spreadsheet stored on your computer to the Drag & Drop Area

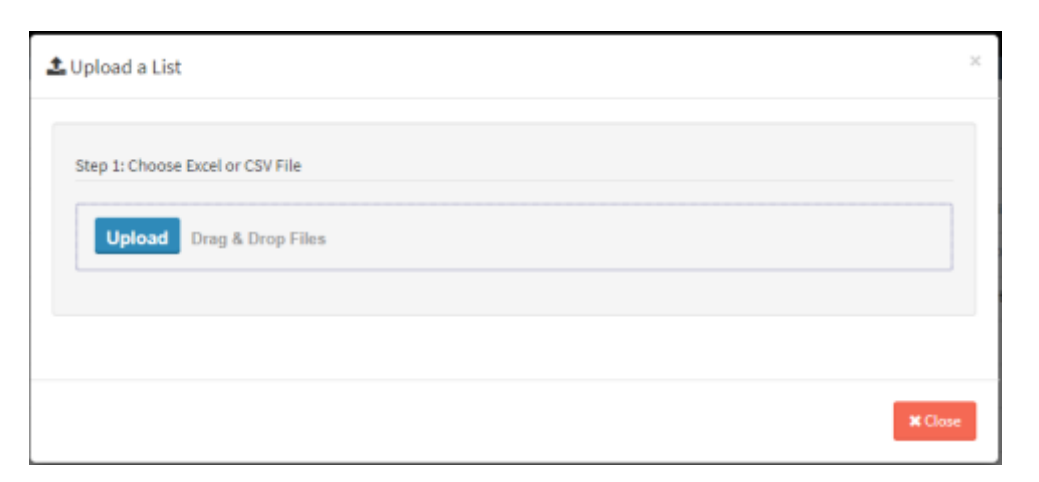

- 4. Once the Spreadsheet has been loaded, click Next
- 5. Now you can option assign this list to a group automatically, hence why you created the groups first. Enter the appropriate details and select next.

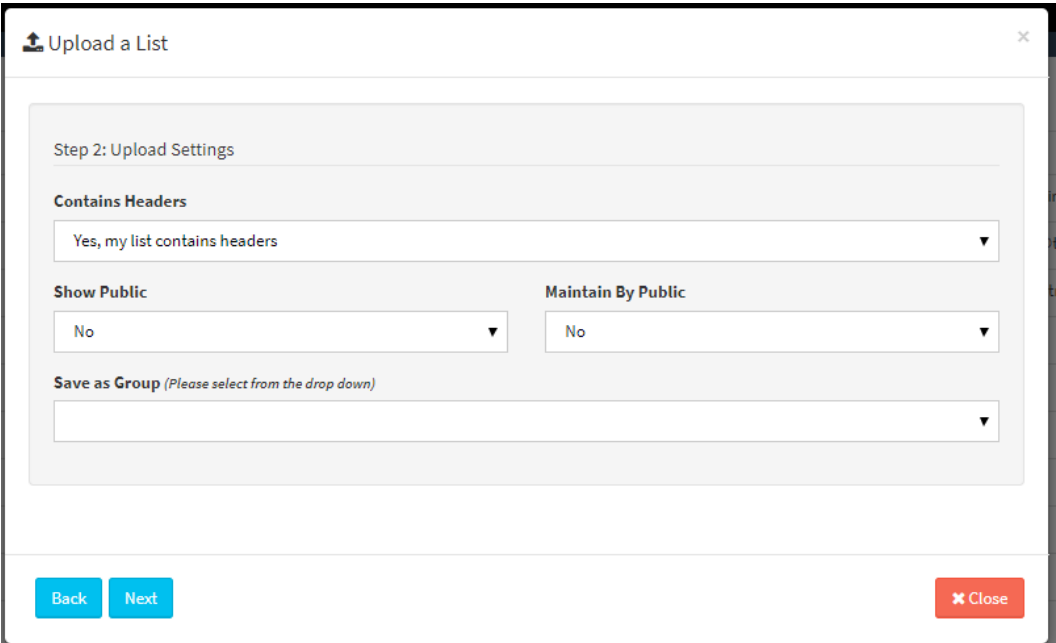

6. If the uploaded file has the first line with headings, these will be shown for mapping. If not, the first line of the uploaded data is showing for mapping. At this point you can map the spreadsheet columns onto the Address Book Fields.

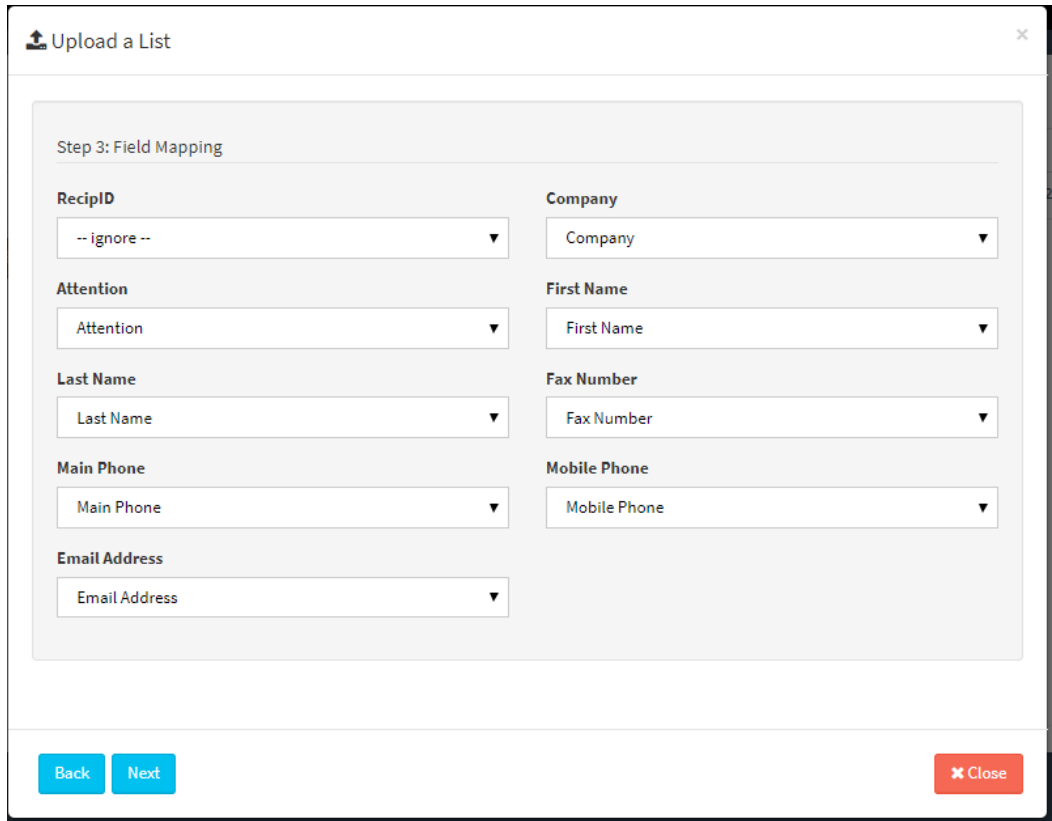

7. Select Next then Submit to complete the upload.